## **Steamspace** Intro to Making with the Laser

## Get Image Prepare Image Make Image with Laser

- ➢ Get Image
	- Let your Fan/Geek Flag fly
		- Logo, Iconic, Scalable
	- SVG, PNG, JPG
	- Black and White preferred, but colour will work
		- Google --> Tools --> Type --> Line Art
- ➢ Prepare Image
	- Inkscape is your friend. Lots of YouTube tutorials for the basics & more advanced techniques.
	- Process looks like this....

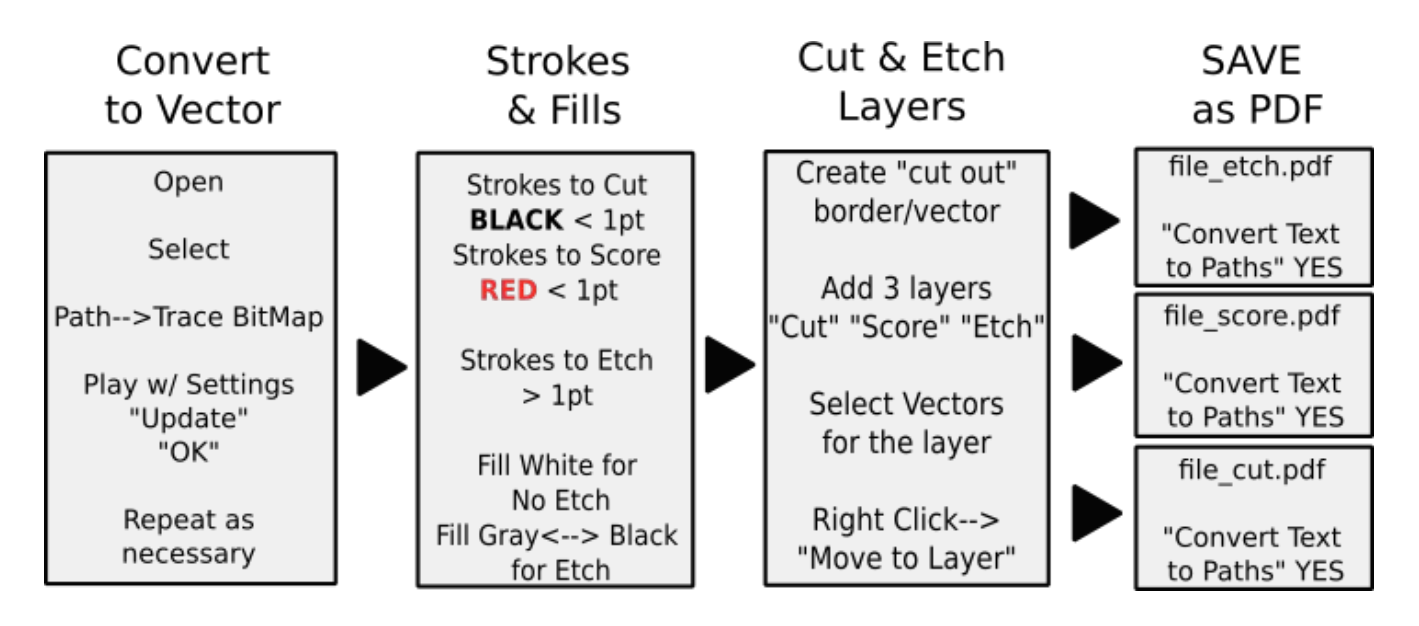

- If your original is already a SVG or other vector image you can skip the first step.
- Creating a SCORE layer is not always required.
- ➢ Make Image with Laser
	- Connect to Dremel Laser via WiFi
	- Select Material and Thickness
	- Import Cut file "Cut Only"
		- select & adjust the Settings.
	- Import Score file "Cut Only" (if required)
		- select & adjust the Settings. The settings menu should show you both a RED (score) and BLACK (cut) settings option.
	- Import Etch File "Etch Only"
		- $\blacksquare$  select & adjust the Settings
	- Align layers so they cut, score and etch how you wish.
	- Go to Laser !!!
		- Insert Material for your cuts
		- Adjust Laser Head height with Puck
	- Back to your computer and "Run Perimeter"
	- Check at the Laser to make sure it is outlining the area you want to cut.
		- If not, adjust material or the setup on the computer
		- $\blacksquare$  if it is, back to computer and Start your cut. :)
	- At the Laser, Complete the checklist on the screen and enjoy watching your idea become a real thing.
	- When the laser stops DO NOT move the material. Check to see if it actually has etched the way you want and CUT through the material. If it hasn't, you can run the setup (or just the cut or etch) again and it should cut/etch in the exact same place.
	- Save your project!